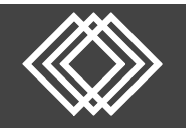

### Visit https://retirementplanconsultants.info and click **Account Access**.

Type in your **Username** and **Password**, or follow the instructions provided in your welcome letter.

Select role from dropdown menu: **Sponsor**

Click the **Login** button

A One‐Time PIN (OTP) is required to login using multi‐factor authentication (MFA). If you need additional guidance with the OTP process, click the **Guide to Logging in with MFA** link (located at the top of this gray login box).

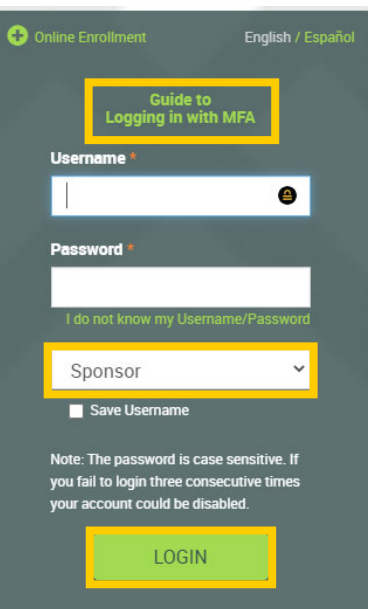

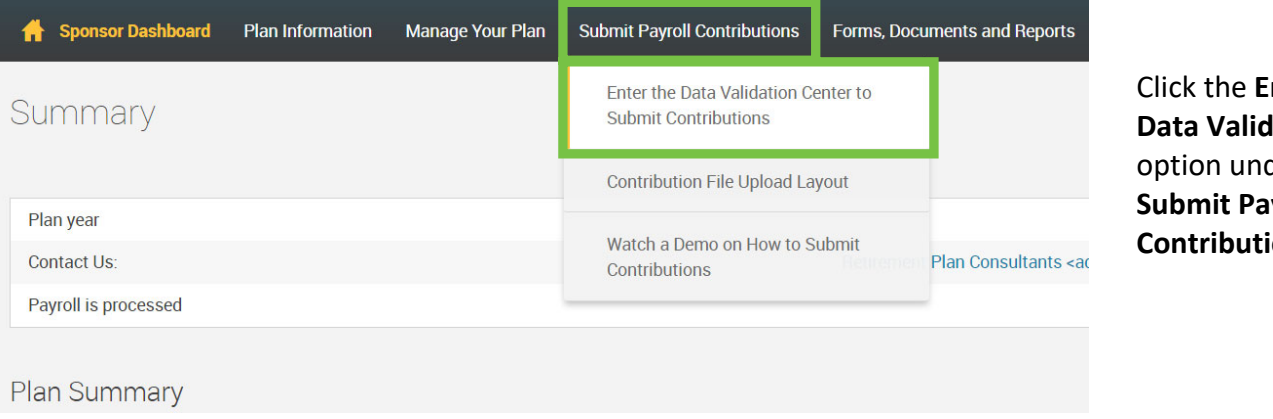

Click the **Enter the A** Center der the **Submit Payroll ons** tab.

- 1) Once in the plan's Data Validation Center, choose the **Copy information from a previous payroll period** option.
- 2) Then click the **Next** button at the bottom of the screen.

## **Data Validation Center**

If you are submitting contributions for a participant that has not completed enrollment, please contact RPC to ensure they are pre-po via the Data Validation Center will not enroll the employee or add contributions to the employee's account.

#### **Process selection**

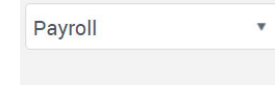

#### **Process Method:**

 $\bigcirc$  Upload a file containing the payroll data

◯ Manually enter employee information

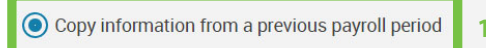

 $\supset$  Work with a previously uploaded or manually created file - If you have previously worked with a pay period, it will be saved here

**2** 

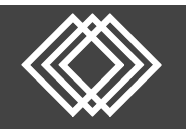

# **Copying Previous Payroll to Submit Contributions**

Once the next screen is displayed, follow these steps.

- 1) Select the appropriate **Pay Period** from the list.
- 2) Select the appropriate **Pay Schedule** off the dropdown list to copy.
- 3) Select the appropriate **Pay Period** off the dropdown list to copy.
- 4) Click the **Next** button at the bottom of the screen.

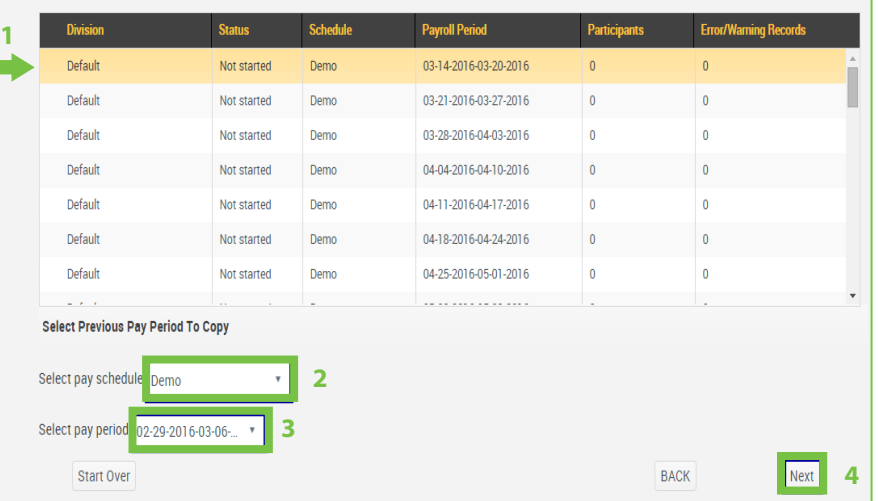

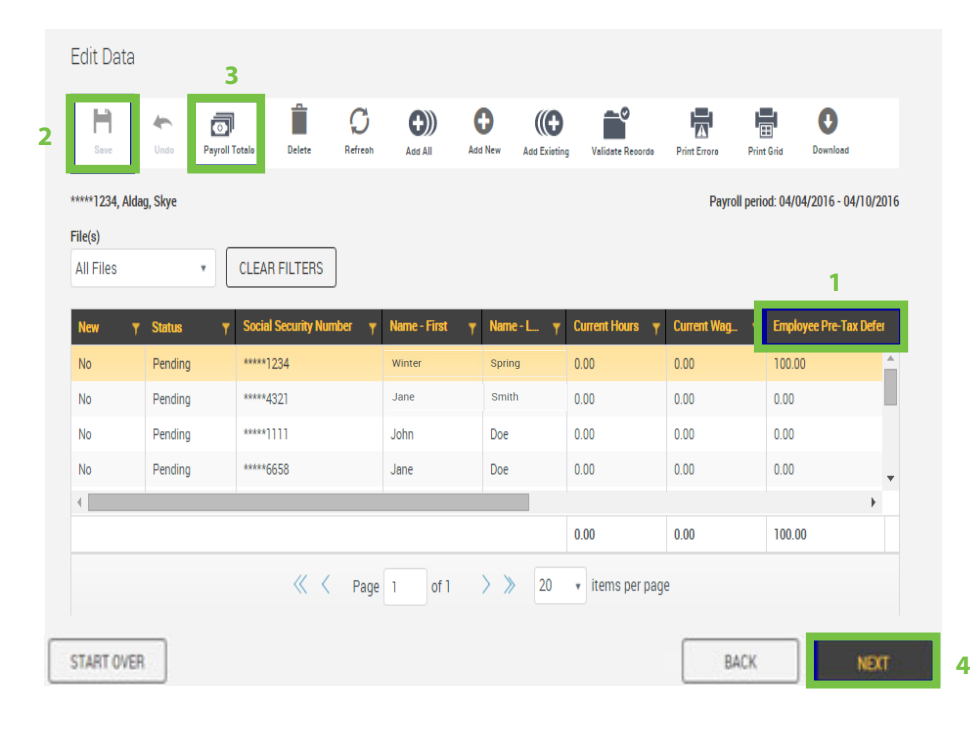

Once the next screen is displayed, follow these steps

- 1) Review the contributions amounts under the appropriate source (Deferral, Roth, Employer, etc.).
- 2) Click the **Save** icon same and the columns will total.

កា

- 3) Click the **Totals** icon **Support Totals** and an additional screen will populate to double check totals.
- 4) When finished, click the **Next** button at the bottom of the screen.

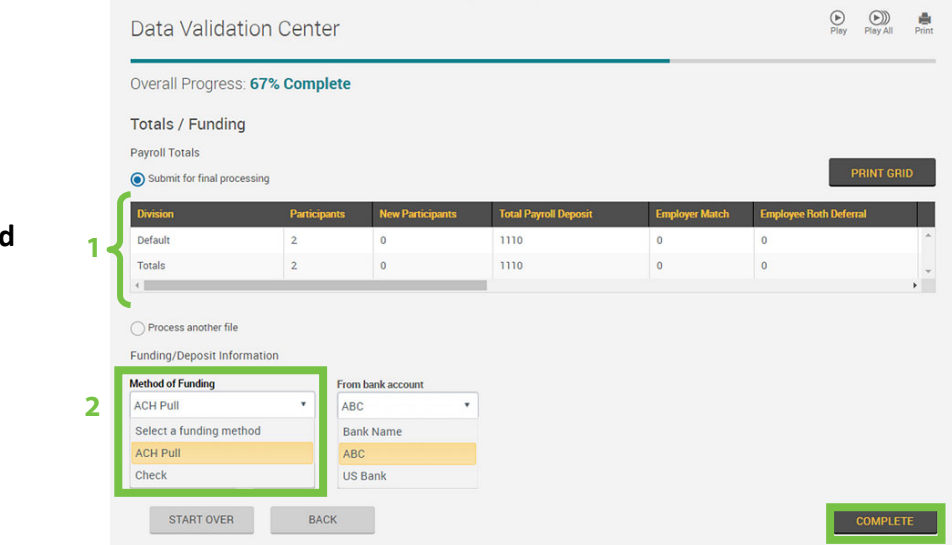

Once the next screen is displayed, follow these steps.

- 1) Review the amounts entered.
- 2) Choose the appropriate **Method of Funding** off the dropdown list.
- 3) Click the **Complete** button at the bottom of the screen to submit for processing.

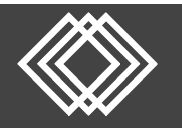

Click the **checkbox** to certify and click **Continue**.

**Totals Verification** I certify that I have reviewed the totals presented and that the results of the import are correct and approved for final import. CANCEL **CONTINUE** 

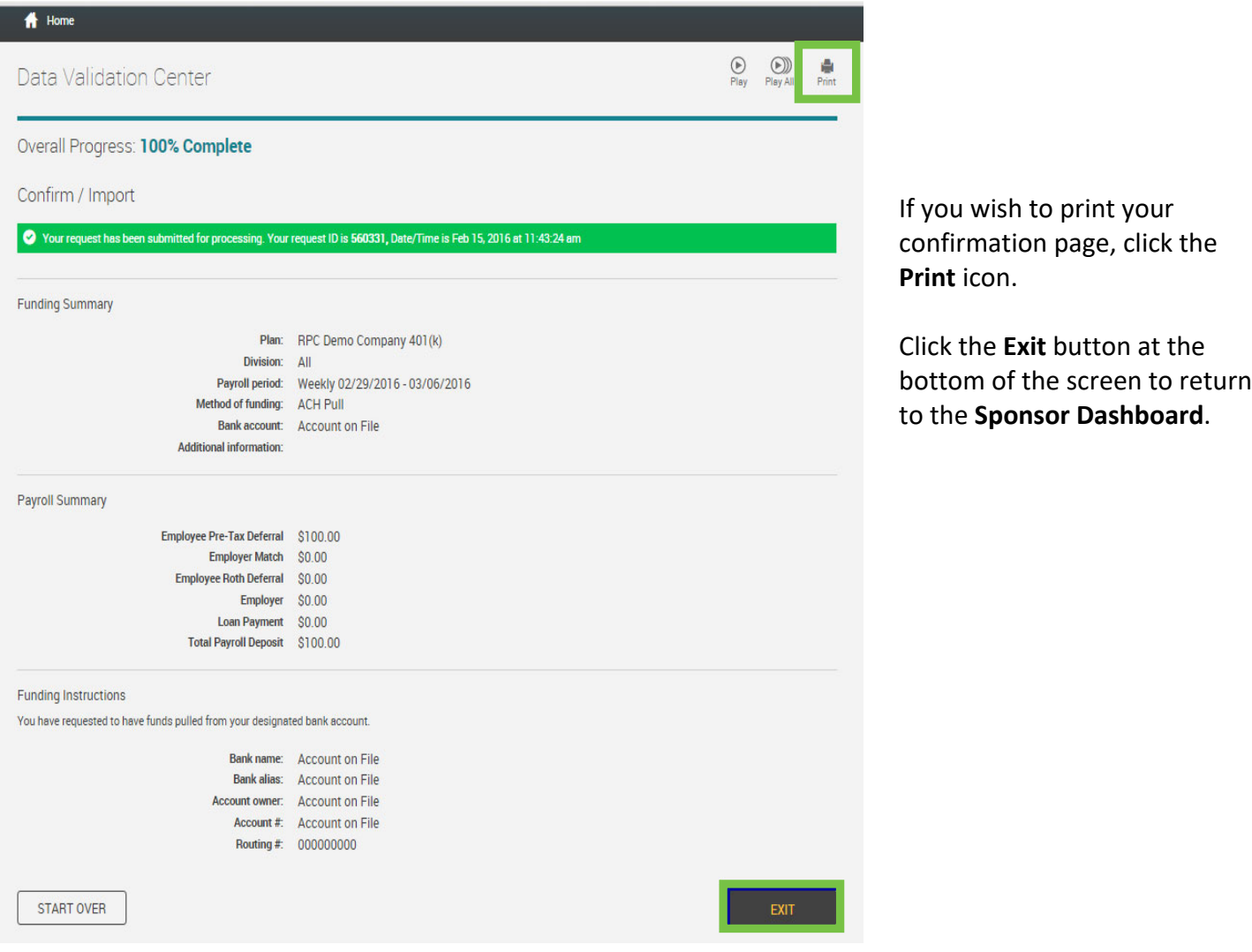